## **Pagamenti Planet School con nuova modalità PagoPa - MyPay**

Entrare in Planet School usando le credenziali in possesso.

Scegliere Pagamenti sul menu alla sinistra, poi "ricarica online".

Si arriva alla pagina (sotto in figura) in cui viene chiesto di scegliere il servizio per il quale effettuare il pagamento, il nome dello studente e l'importo.

## **IMPORTANTE: occorre scegliere la modalità di pagamento (dove c'è scritto "paga con") tra carta di credito o con PagoPa - MyPay**

Nell'esempio, scegliamo pagoPA MyPay per illustrare la nuova modalità. La procedura per pagare con carta di credito è la stessa di prima.

## **Consigliamo di cominciare ad usare la nuova modalità PagoPA –MyPay perché la possibilità di pagare direttamente con carta di credito verrà dismessa a breve.**

Per proseguire, cliccare su "paga" in basso a destra

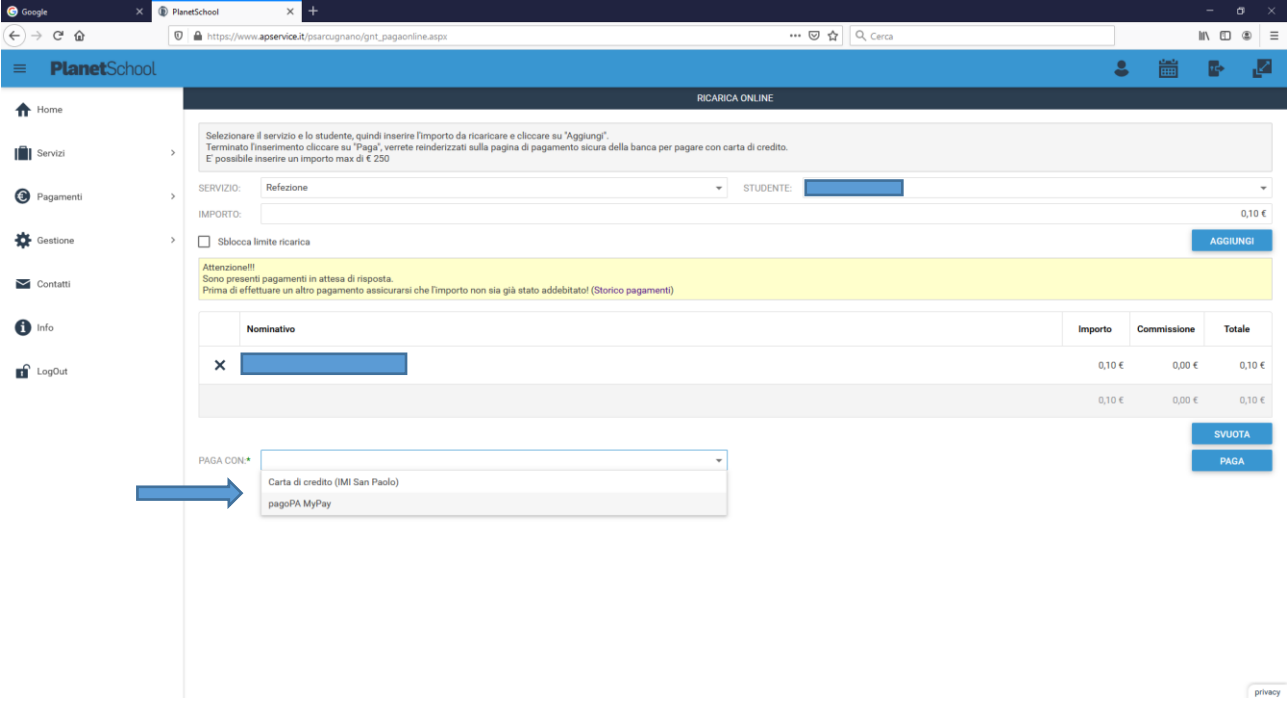

La prima volta che si usa il nuovo sistema di pagamento con PagoPa -MyPay, viene chiesto di inserire i dati di chi effettua il pagamento. Occorre cliccare su "nuovo pagante" e inserire tutti i dati richiesti.

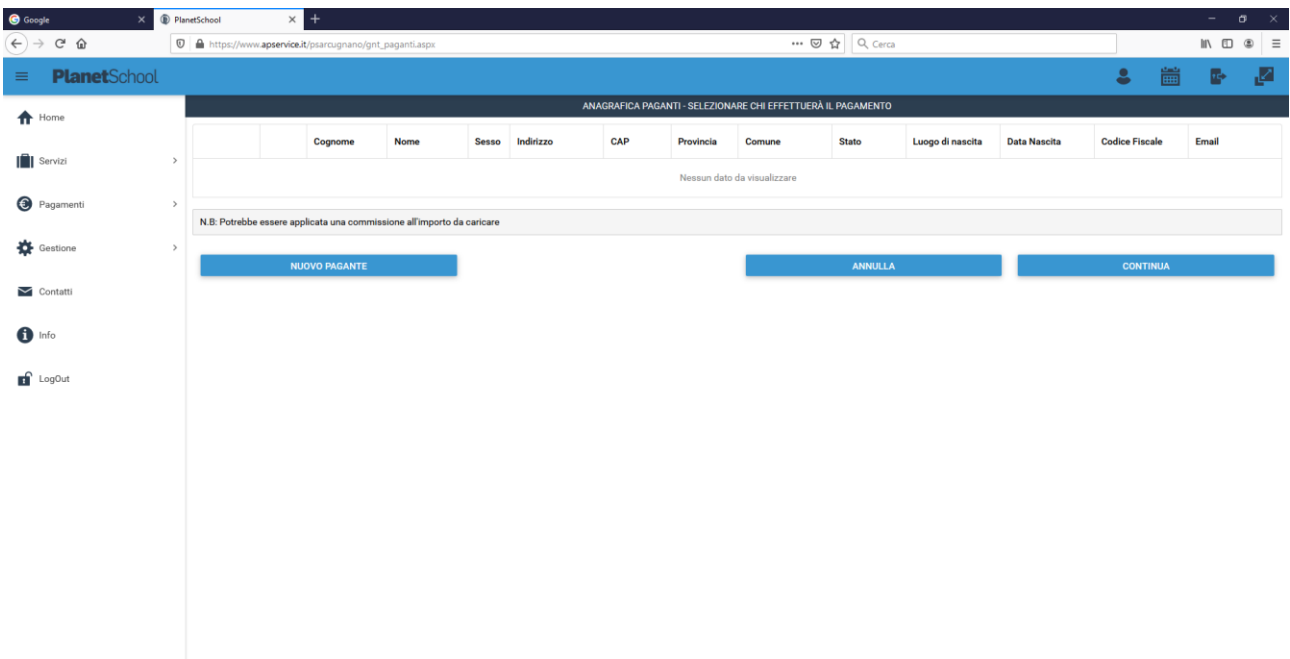

privacy

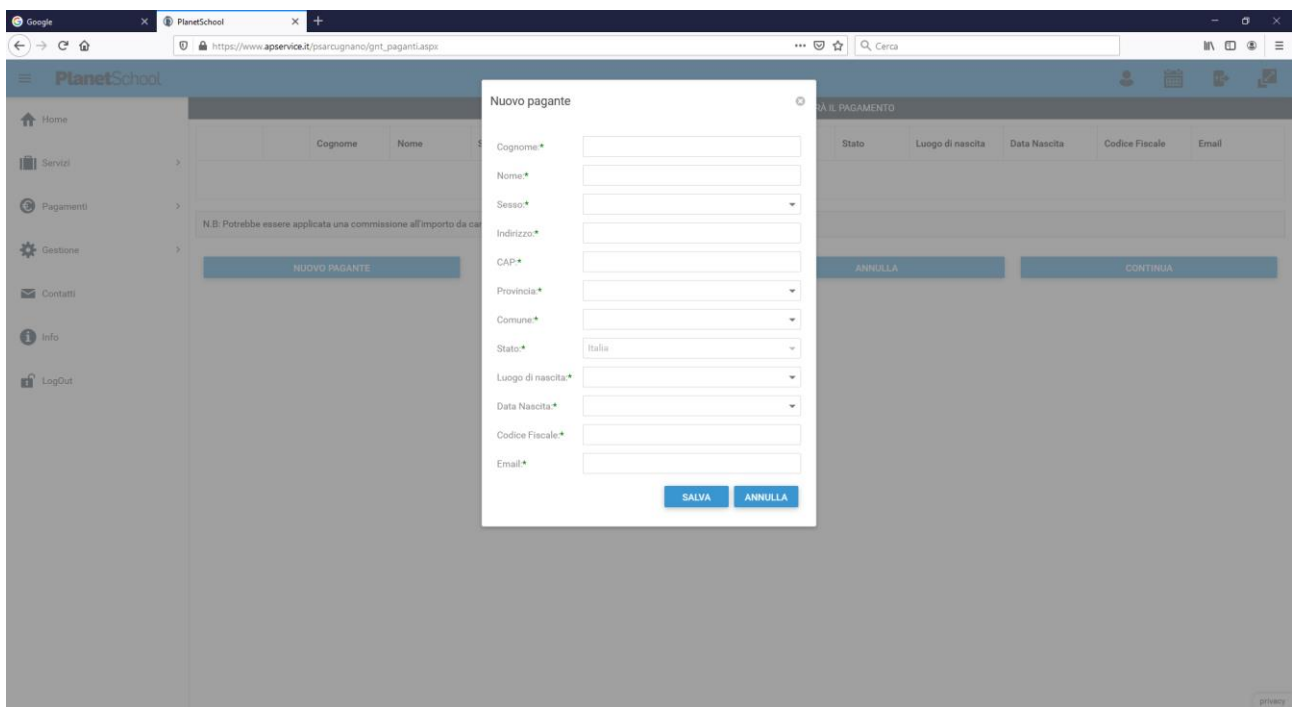

Dopo aver inserito i propri dati, il nome compare nell'anagrafica e si può procedere cliccando con il tasto "continua" in basso a destra

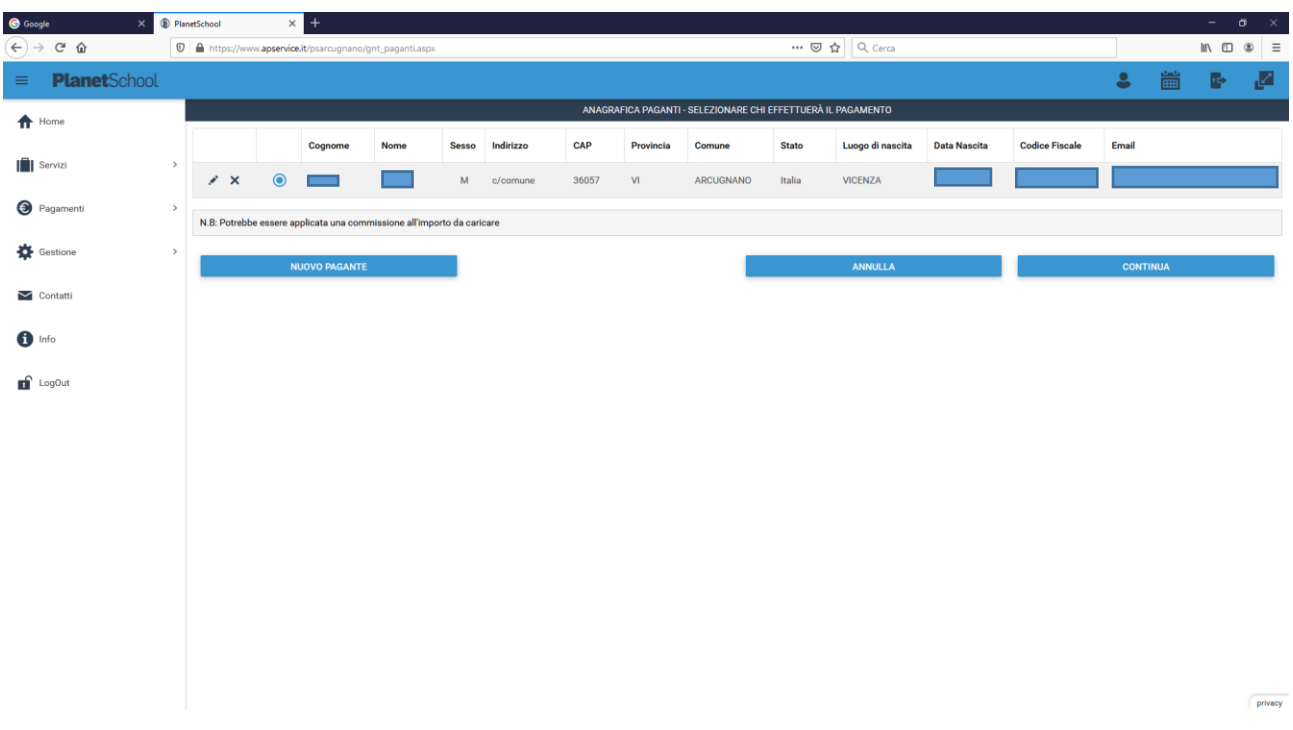

Si arriva quindi nella pagina di PagoPa – MyPay, il sistema nazionale di pagamento per la pubblica amministrazione.

Da questo momento, la modalità di pagamento è la stessa di qualsiasi altro pagamento alla Pubblica Amministrazione

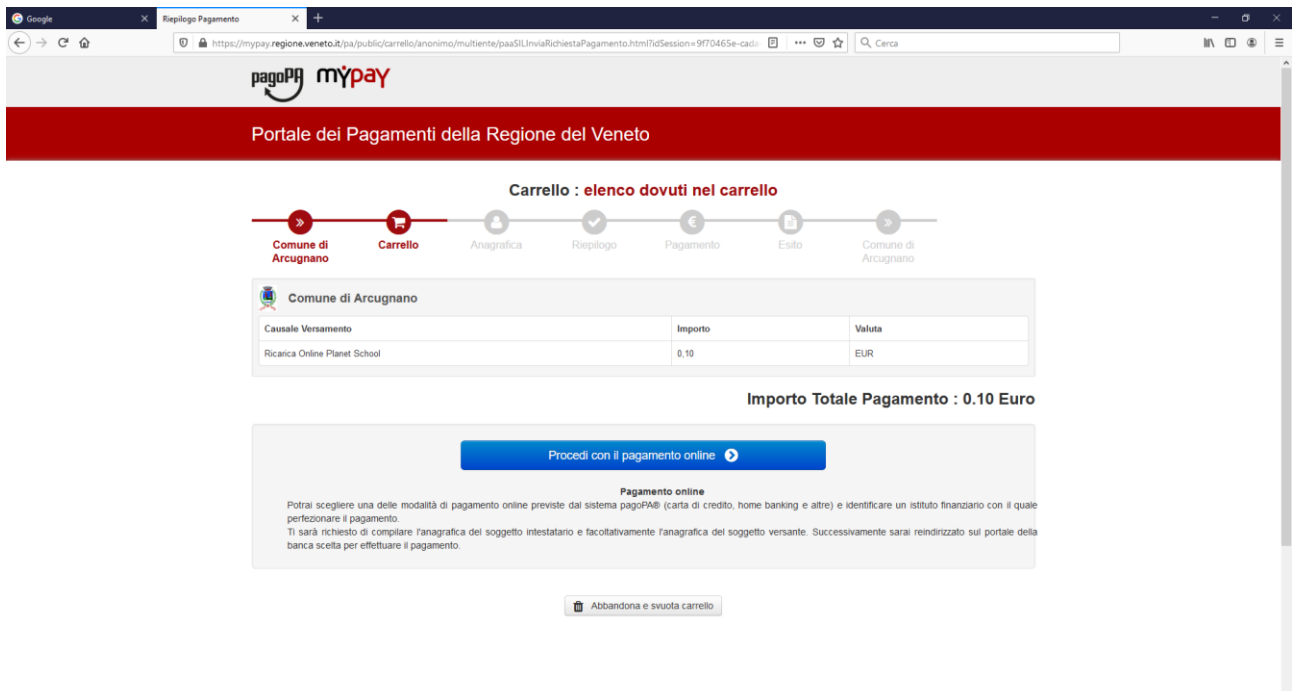

Cliccando su "Procedi con il Pagamento", si viene indirizzati alla pagina di riepilogo dei propri dati

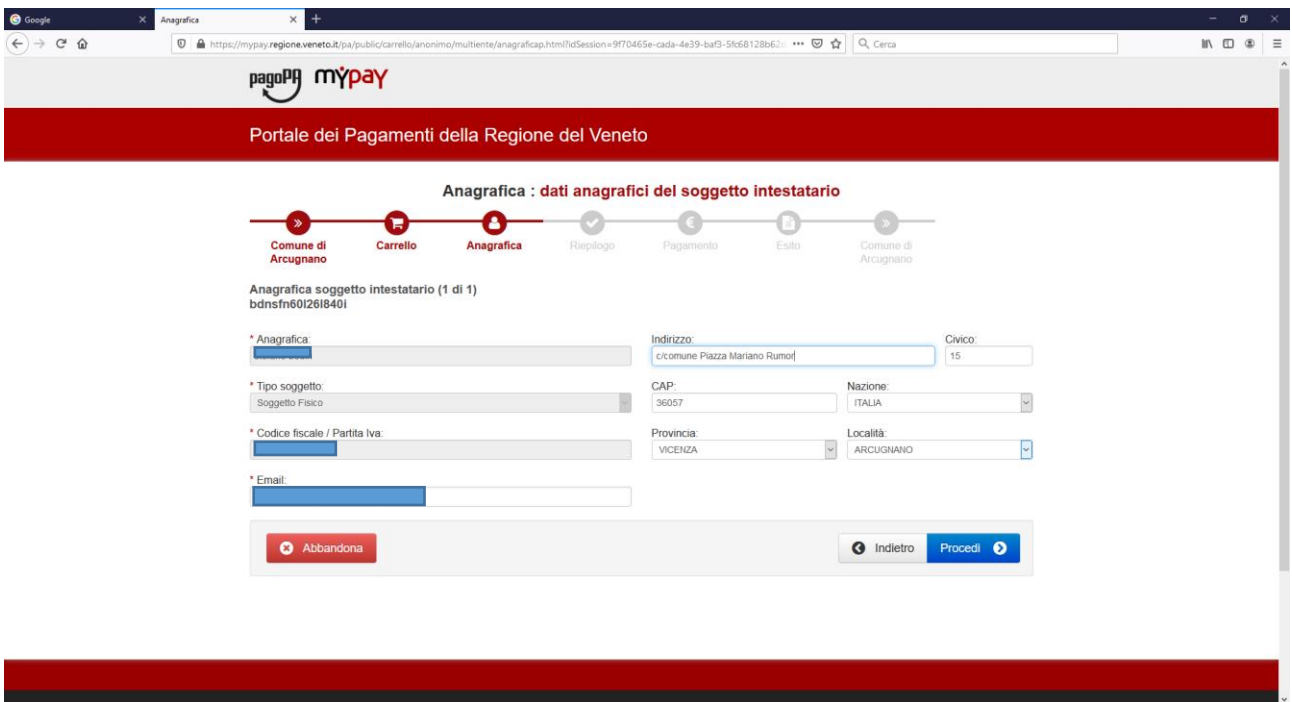

Dopo aver controllato, o eventualmente rettificato i propri dati, si clicca su "procedi" e si arriva alla pagina di riepilogo totale con l'importo e la causale del versamento.

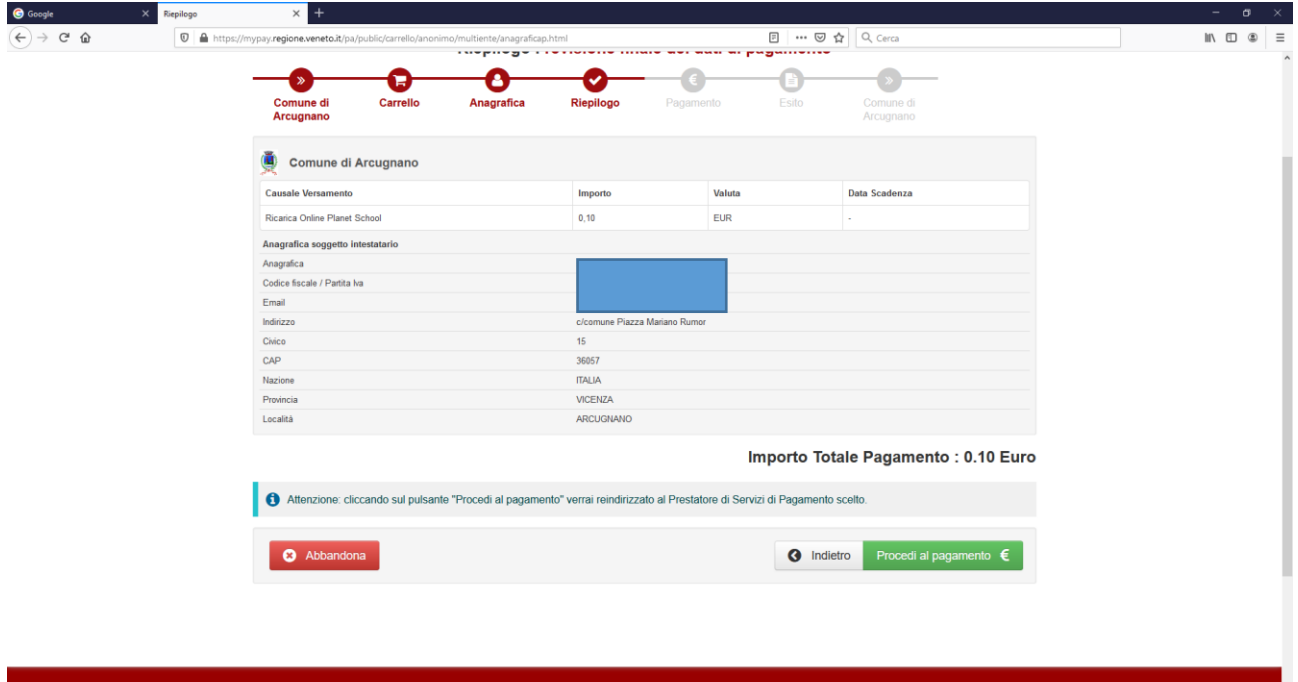

A questo punto, si arriva alla pagina della verifica richiesta da PagoPa, con la possibilità di accedere autenticandosi con SPID, il sistema nazionale di autenticazione per la Pubblica Amministrazione, o semplicemente inserendo il proprio indirizzo di posta elettronica.

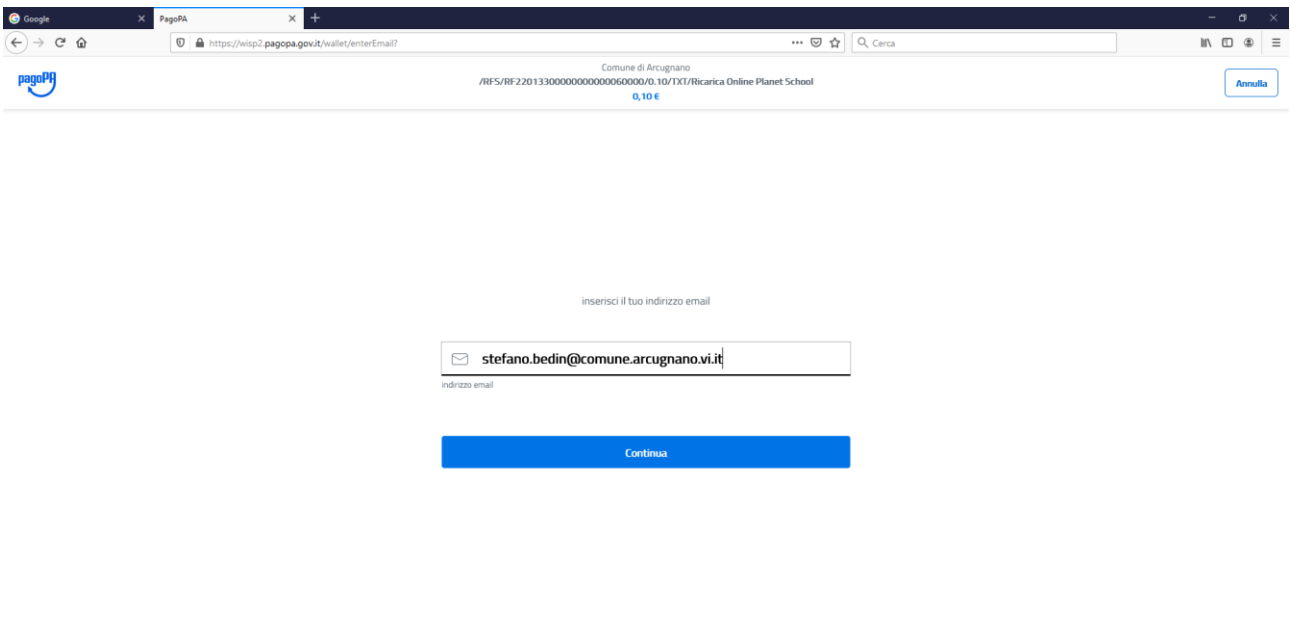

Informativa sulla privacy

La pagina successiva mostra la normativa sulla privacy, e **occorre cliccare su "accetto la Privacy Policy"** in basso per poter proseguire

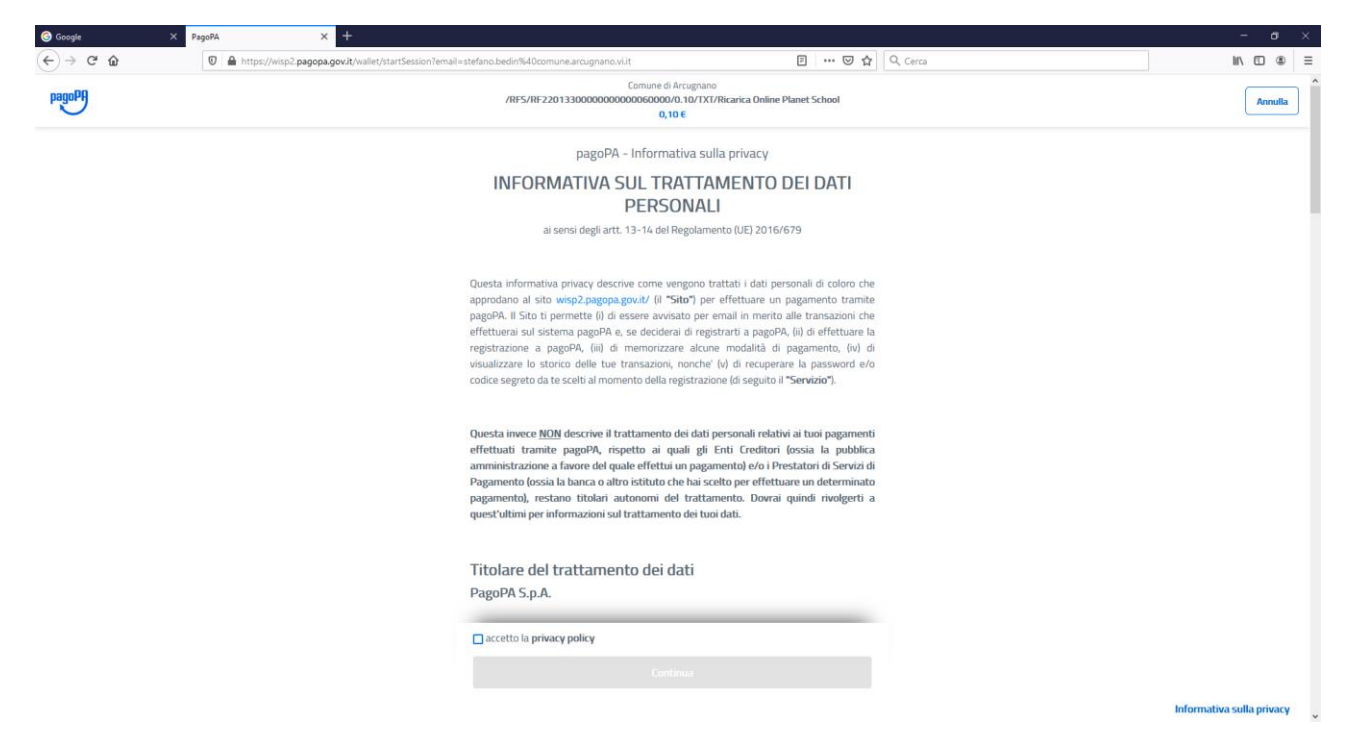

Si arriva quindi alla scelta del mezzo col quale si intende pagare (carta di credito – Conto Corrente - Altri modi di pagamento).

In ogni caso, occorre inserire i dati richiesti e confermare per poter effettuare il pagamento

Attenzione: Usando la carta di credito, è possibile che vengano richiesti codici di conferma per eseguire il pagamento. Le modalità di conferma variano a seconda del circuito (Visa, Master card o altro)

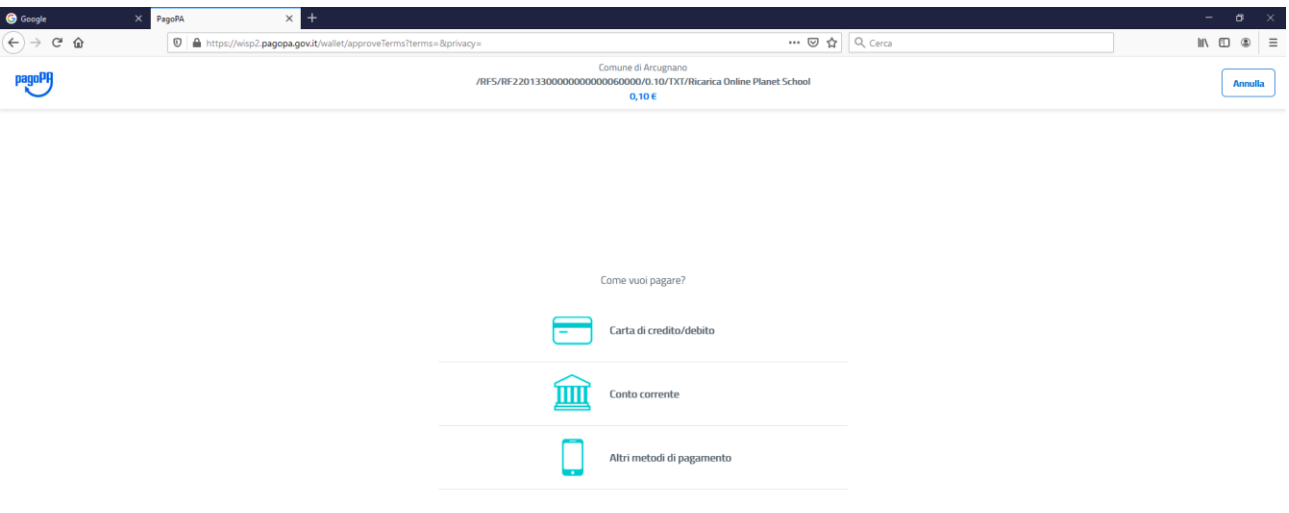